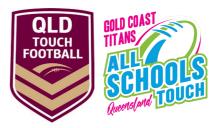

# HOW TO REGISTER TO MYSIDELINE FOR GOLD COAST TITANS QUEENSLAND ALL SCHOOLS AS A PLAYER OR COACH

#### Step 1

• Click on the link for a list of your school's teams

#### Step 2

• Click on your relevant division or search (2023 GCTAS School Name)

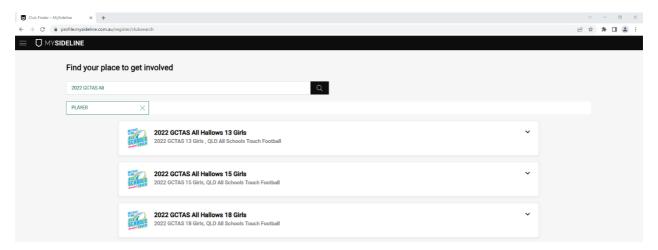

#### Step 3

• Click register button

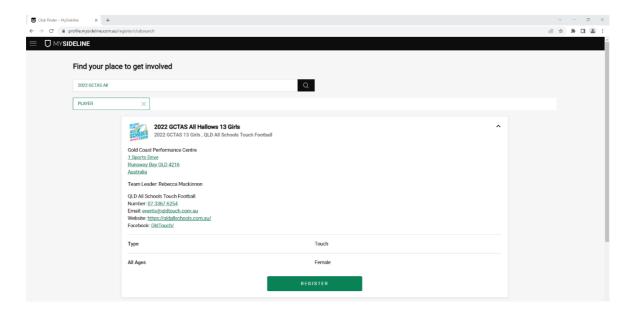

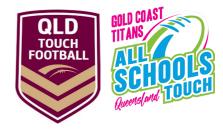

### Step 4 - Already have MySideline account

- Sign in using your existing account
- Once you are logged into your account, select the participant you wish to register or click Add New Participant
- Under Registration Details select Player (touch) or Coach

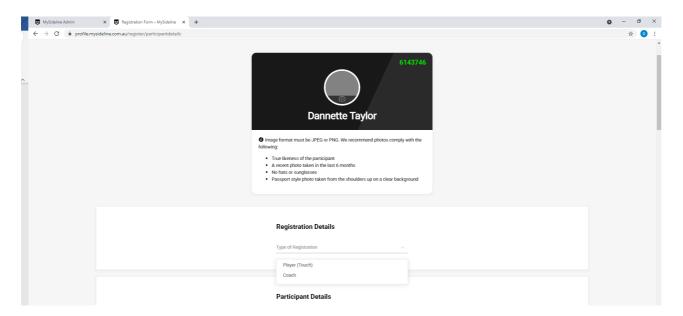

# Step 5

• Fill out any additional questions required then select complete registration

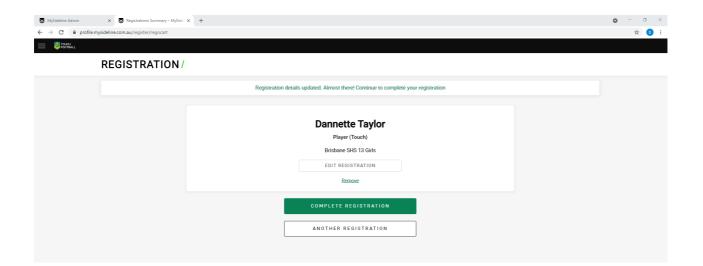

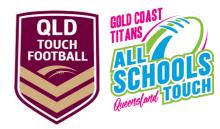

# Step 4 - Do not have a current Mysideline account

Under the age of 18 parent or guardian will need to complete registration

Follow the links to create an account

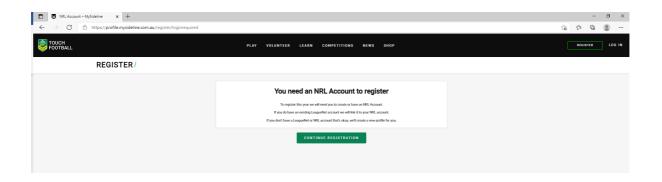

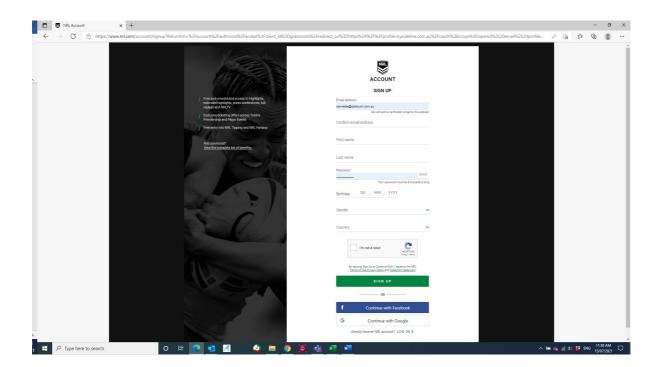

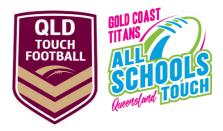

# Having issues with your account/profile

- Select the **Help** button at the bottom of the screen to lodge a support ticket or refer to the below for some additional information on linking accounts.

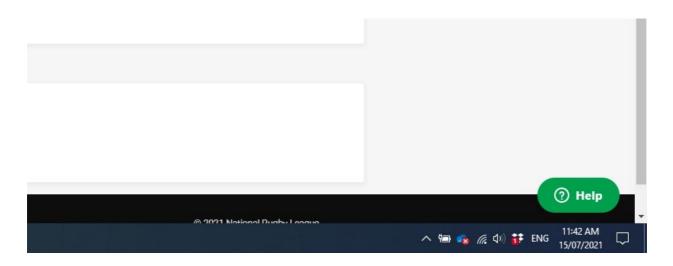

How do participants I've registered previously link to my new account How do I link someone with a different email to my account? I did not receive the verification email or 4 digit code?